## **Secretaria de Vigilância em Saúde**

Departamento de Vigilância de Doenças e Agravos não Transmissíveis e Promoção da Saúde

## ANACONDA (versão 3.5.0 para Windows) **Roteiro para importação dos dados**

Passo 1. Acesse o link<http://svs.aids.gov.br/download/anaconda/dados/> para baixar um conjunto de dados;

**Passo 2.** Abra ANACONDA.

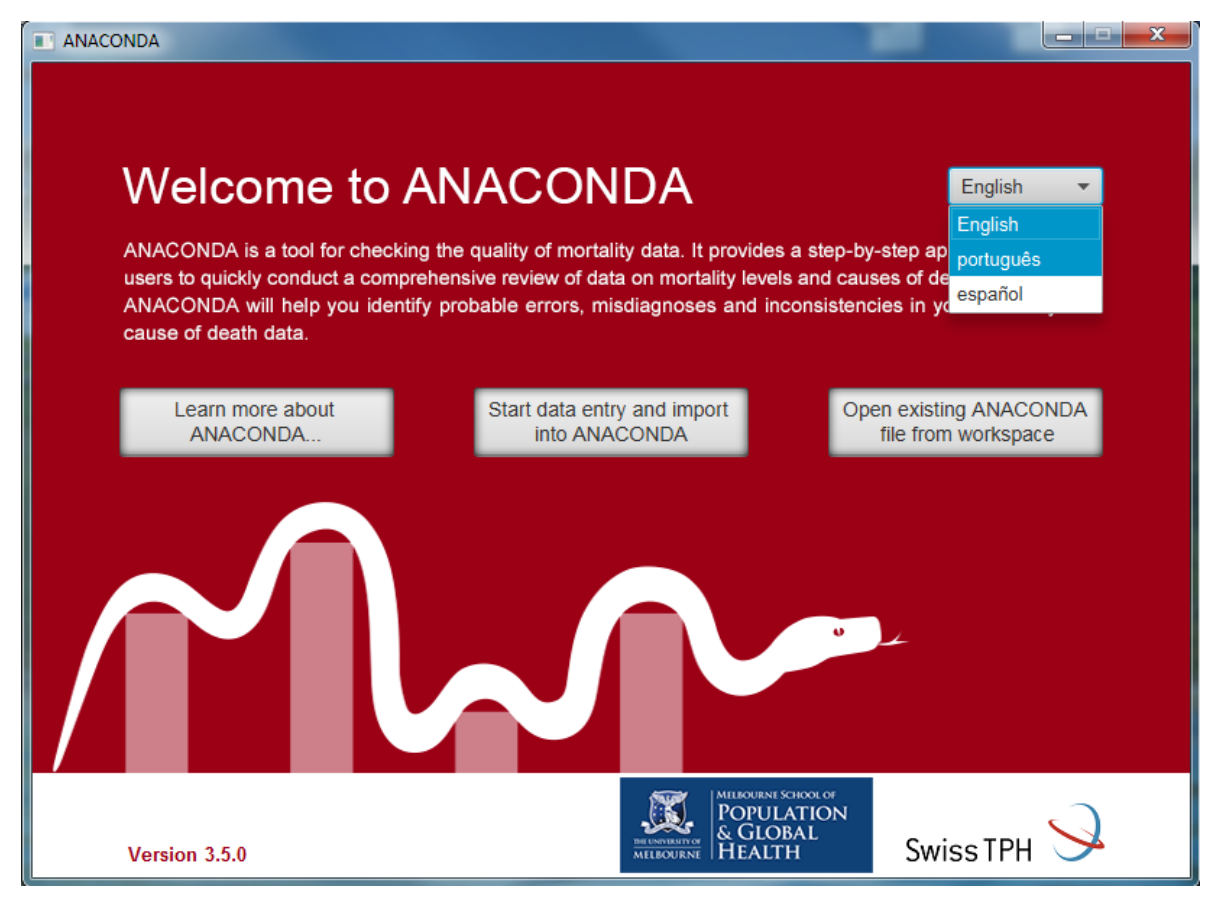

**Passo 3.** Na tela "Bem vindo a ANACONDA", altere para o idioma Português.

**Passo 4.** Na tela "Bem vindo a ANACONDA", clique sobre o botão "Abrir um arquivo ANACONDA já existente".

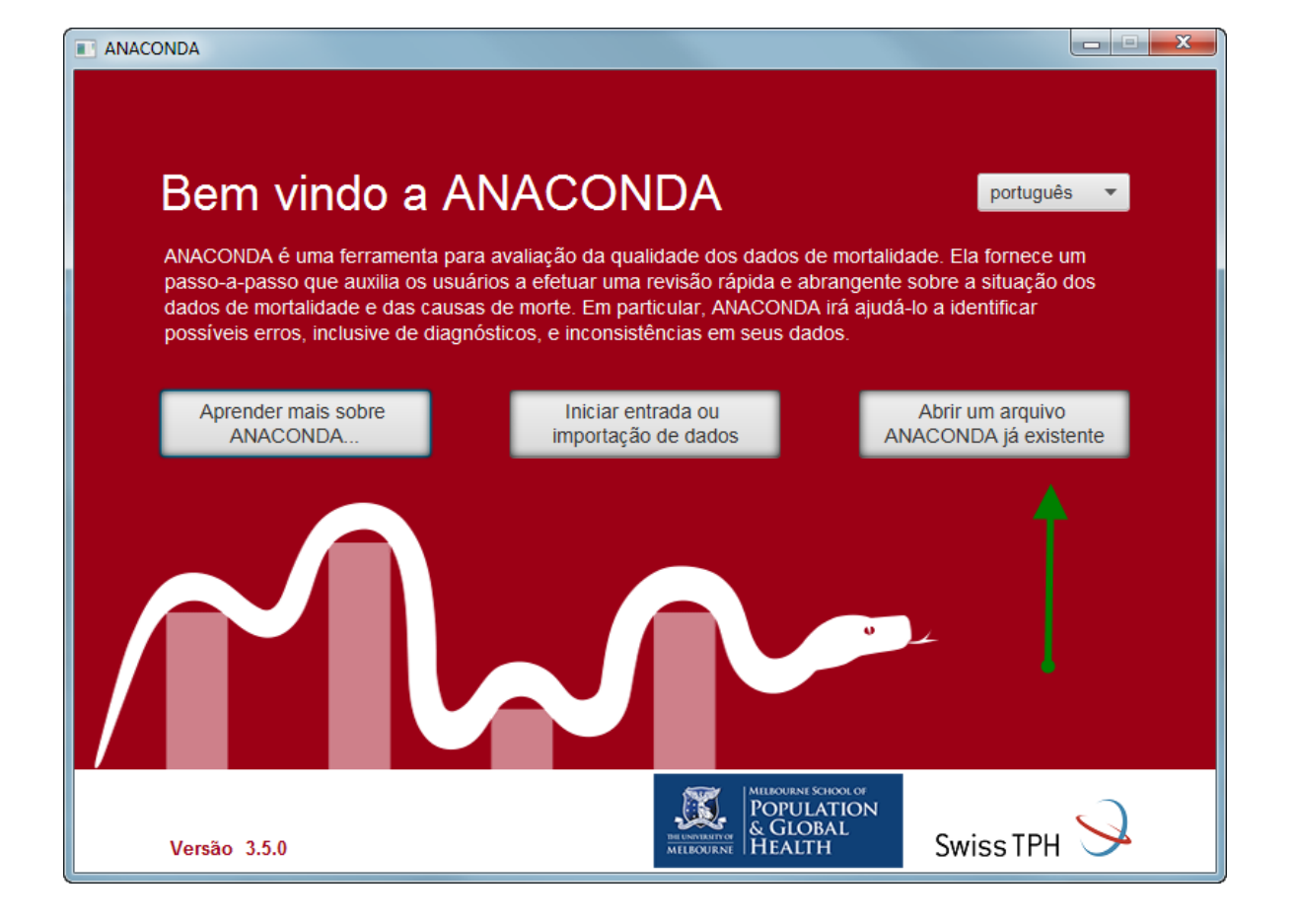

**Passo 5.** Procure o diretório onde você salvou o conjunto de dados e selecione o arquivo (por exemplo,

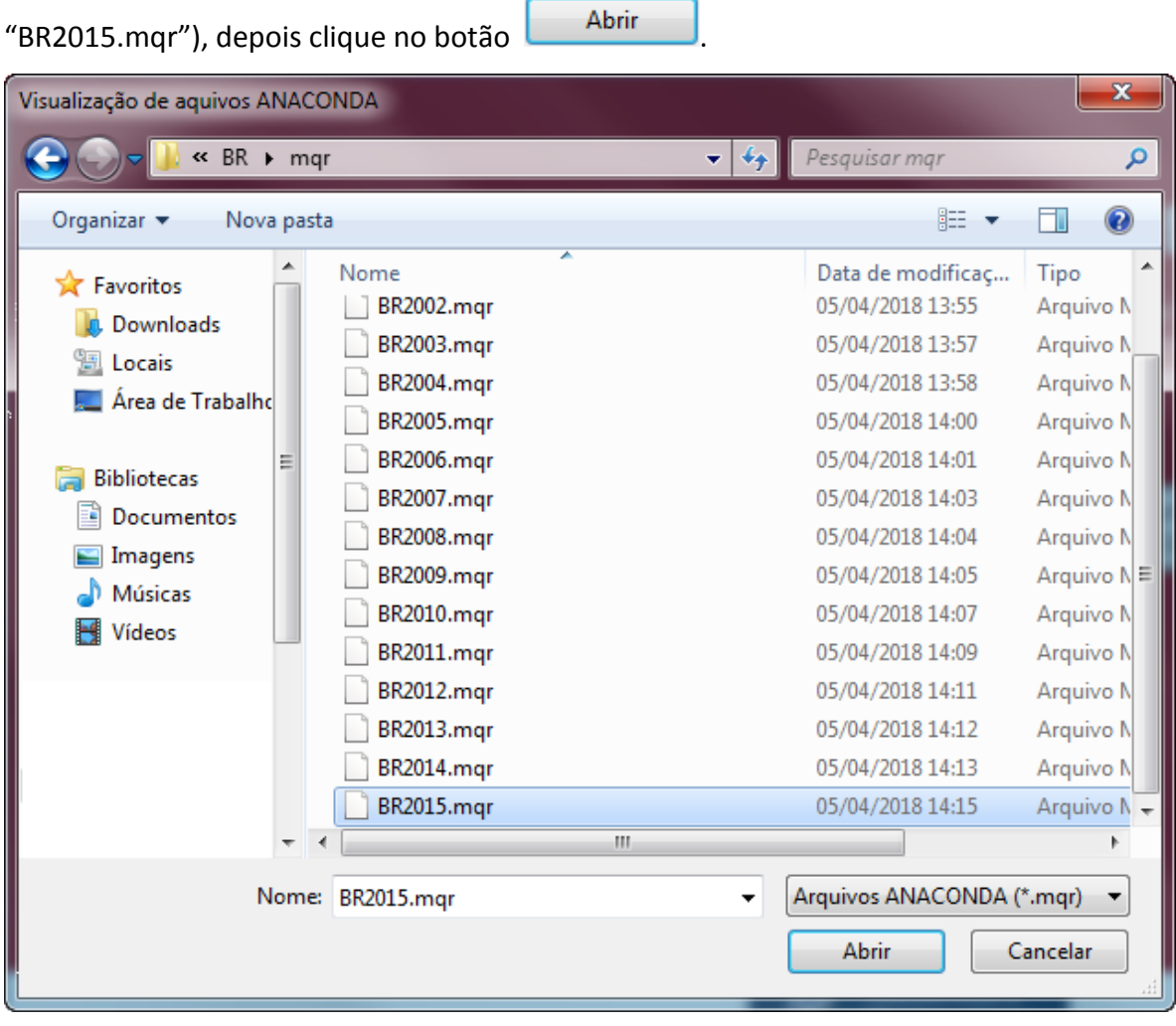

**Passo 6.** Verifique se a tela abaixo aparecerá. Caso positivo, **os dados foram importados corretamente** 

## **para ANACONDA.**

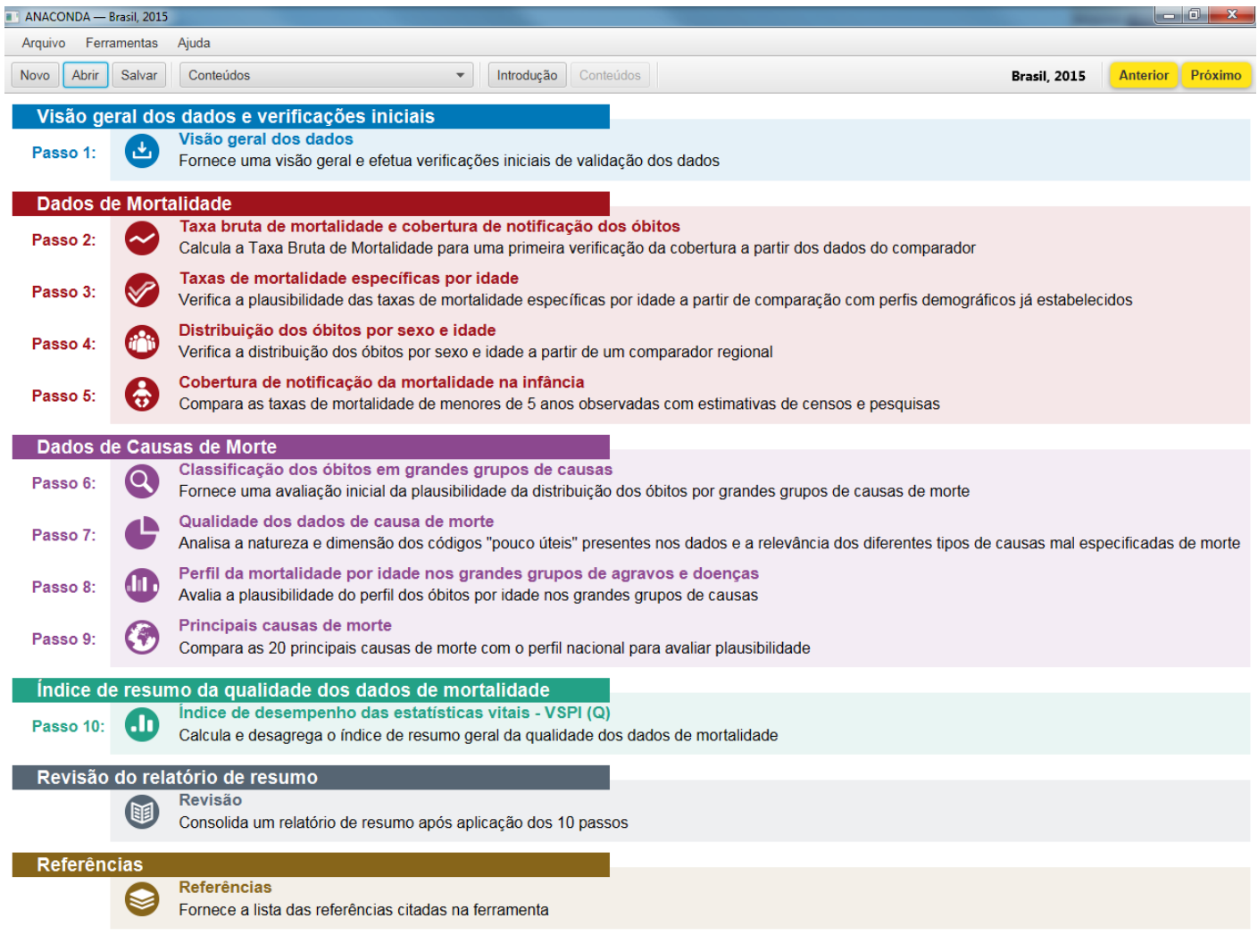

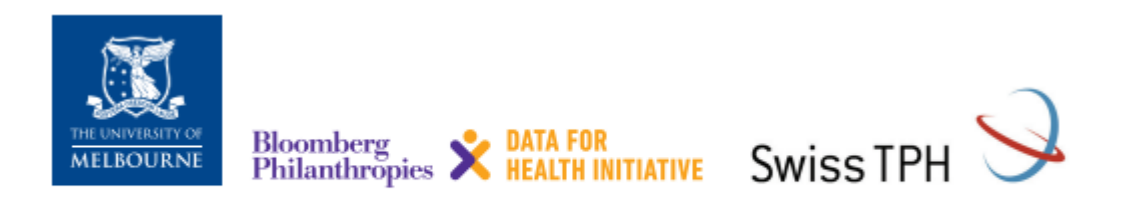

Para mais informações acesse: crvsgateway.info (buscar por ANACONDA)